## **Downloading files from Windows**

You can use the **Copy** command in the Windows **File Manager** to download PostScript files to the printer.

- 1. Locate the files you want to use either on the Phaser 480X CD-ROM or on the Windows 3.1 Driver and Printer Utilities diskette. You may want to copy the files to your hard disk if you plan to use them often.
- In Windows, double-click the File Manager icon in the Main window.
- 3. Locate the drive and directory or subdirectory containing the printer's utility files.
- **4.** Select the utility file you want to send to the printer, for example *RESET.PS*.
- 5. From the **File** menu, select **Copy**. The **Copy** dialog box appears. The utility file you selected is listed in the **From** field.

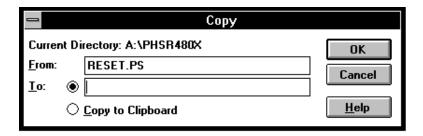

- In the To field, type the port your printer is connected to. For example, type LPT1: for a parallel port connection. Click OK.
- 7. If the **Confirm File Replace** dialog box appears, click **Yes** to continue. The file is downloaded to the printer.